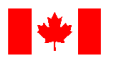

**Fisheries and Oceans** Pêches et Océans Canada

Canadian Coast Guard

Canada

Garde côtière canadienne

# **Live Captions for Microsoft Teams Live Events**

## How to access live captions

**Step 1**: Open the live event using the live event hyperlink

### **Join live event**

**Step 2**: Click on the **closed captions** (**CC**) icon at the bottom right of your screen

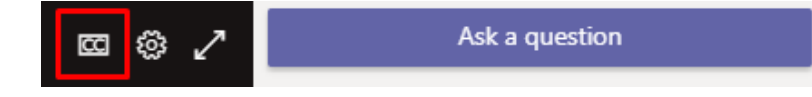

**Step 3**: To confirm that your selection has worked, if the captions are ON a grey bar will appear under the CC icon

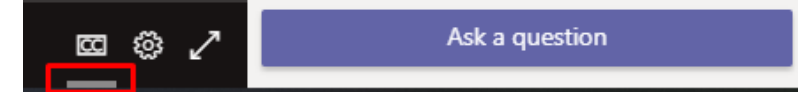

## How to change the caption language

**Step 1**: To change the caption language, click on the **Settings** icon

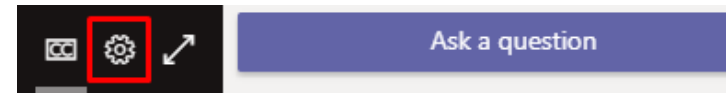

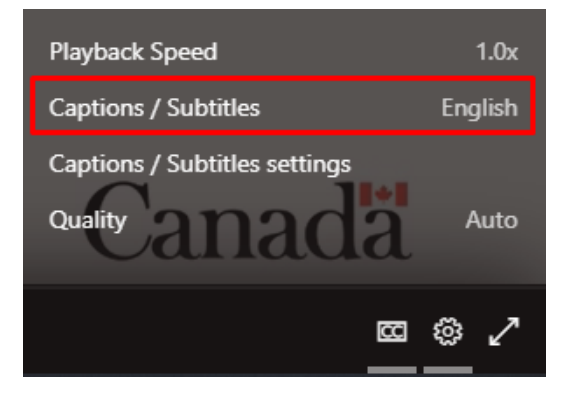

### **Step 2**: Select **Captions / Subtitles** Step 3: Select your preferred language

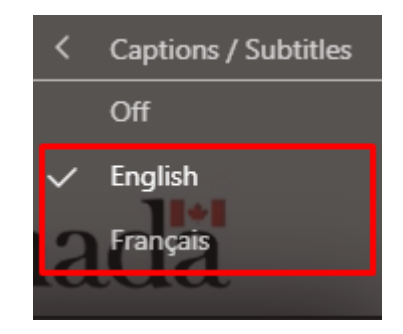

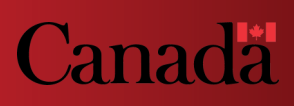

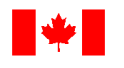

**Fisheries and Oceans** Pêches et Océans Canada Canada

Canadian Coast Guard Garde côtière canadienne

## How to change the caption settings

**Step 1**: To change the caption settings, click on the **Settings** icon

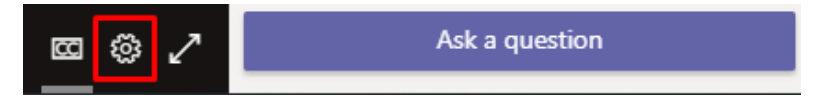

### **Step 2**: Select **Captions / Subtitles settings**

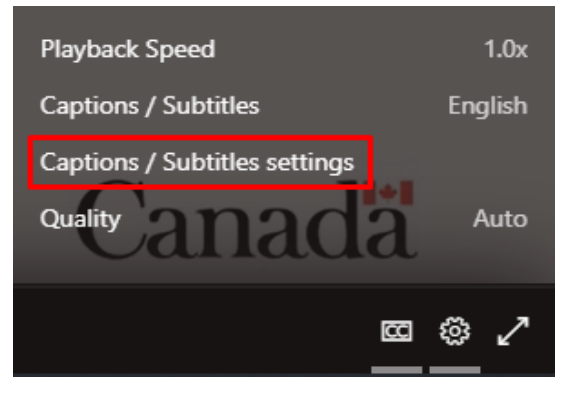

**Step 3**: From here, you can select the **text size**, **text color**, and **background transparency**

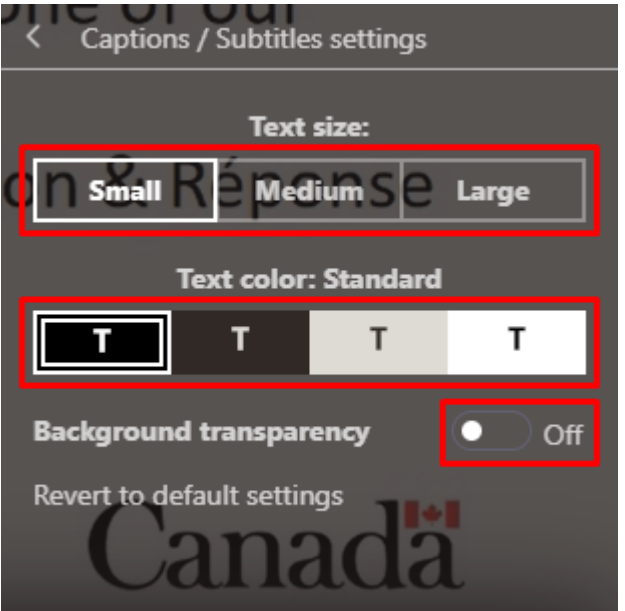

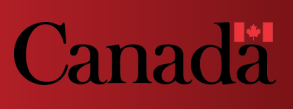